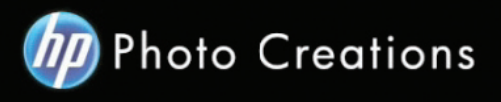

## **Tutorial for Personalized 11" X 8.5" Imagewrap Hardcover Landscape Photo Book (updated Nov.29.2012)**

Download and install the HP Photo Creations software. http://www.hp.com/global/us/en/consumer/digital\_photography/free/software/photo-creations.html (available for PC and Mac version)

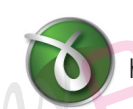

Next download and install the doPDF software for printing pdf format. http://www.dopdf.com

- Open the HP Photo Creations software; select the region icon on the top right; by default is Region: Malaysia. (Photo A). Choose **United States**, click OK button. It will ask you to start over again. Click the **"Start Over"** button. (Photo C)

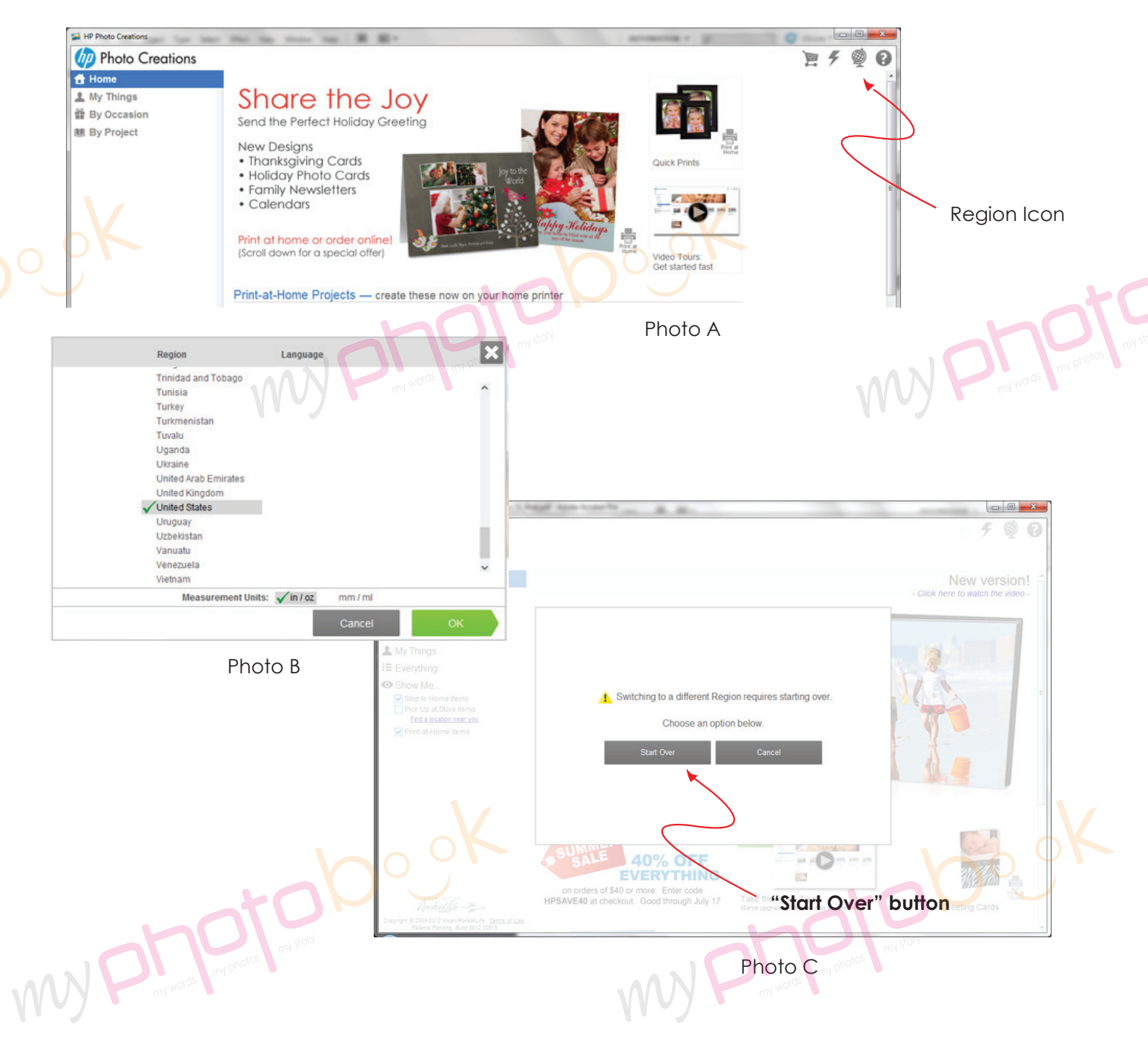

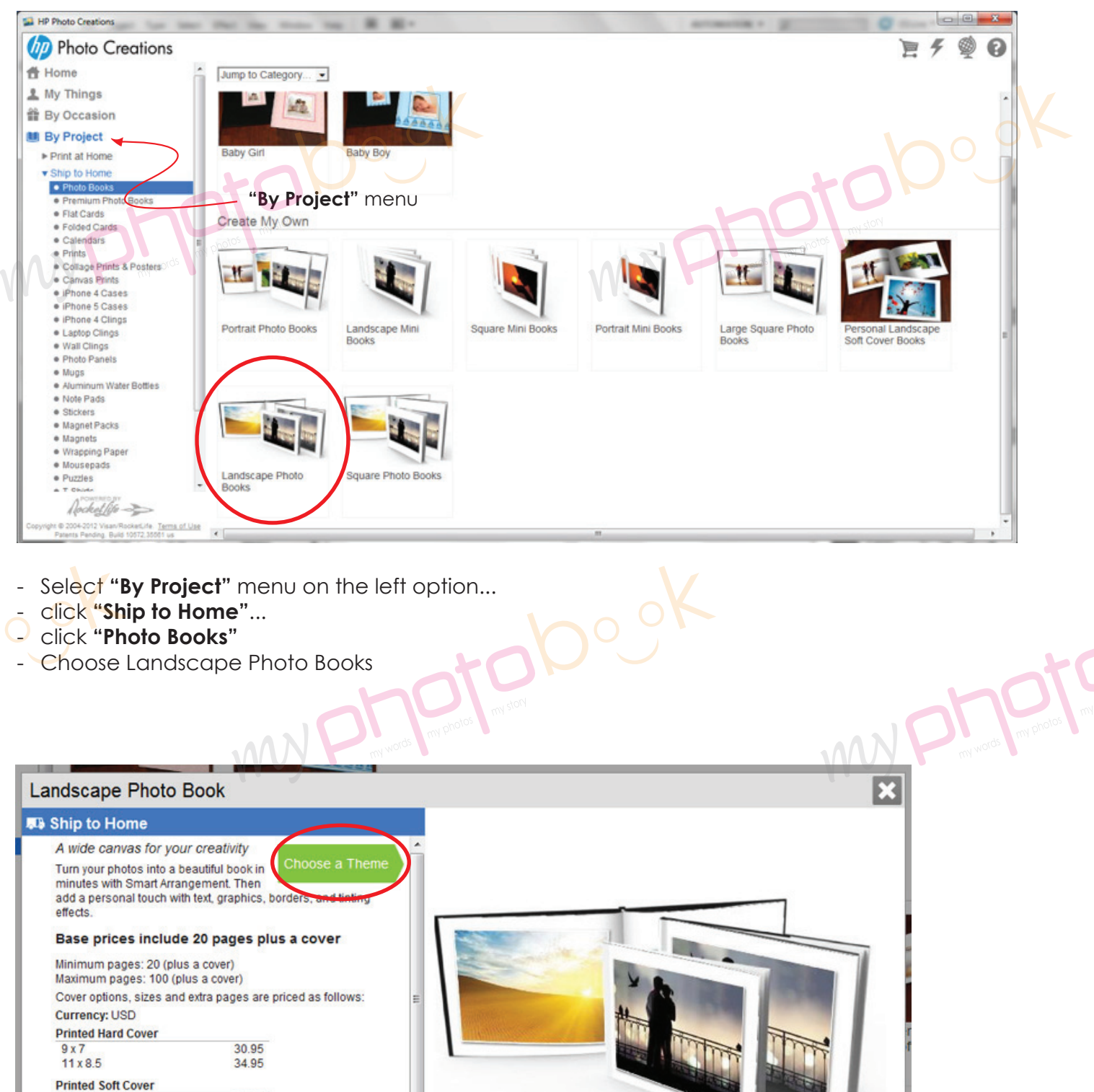

My Physical meridian

 $9x7$ 15.95 Light Blue Hard Cover w/Photo Jacket Pink Hard Cover w/Photo Jacket<br>Cranberry Hard Cover w/Photo Jacket Black Linen Hard Cover w/Photo Jacket  $9x7$ 32.95  $11x85$ 32.95 Ontions<br>Carloscape Prioto THE PROTO BOOK

w)

- Click on the **"Choose a Theme"** button.

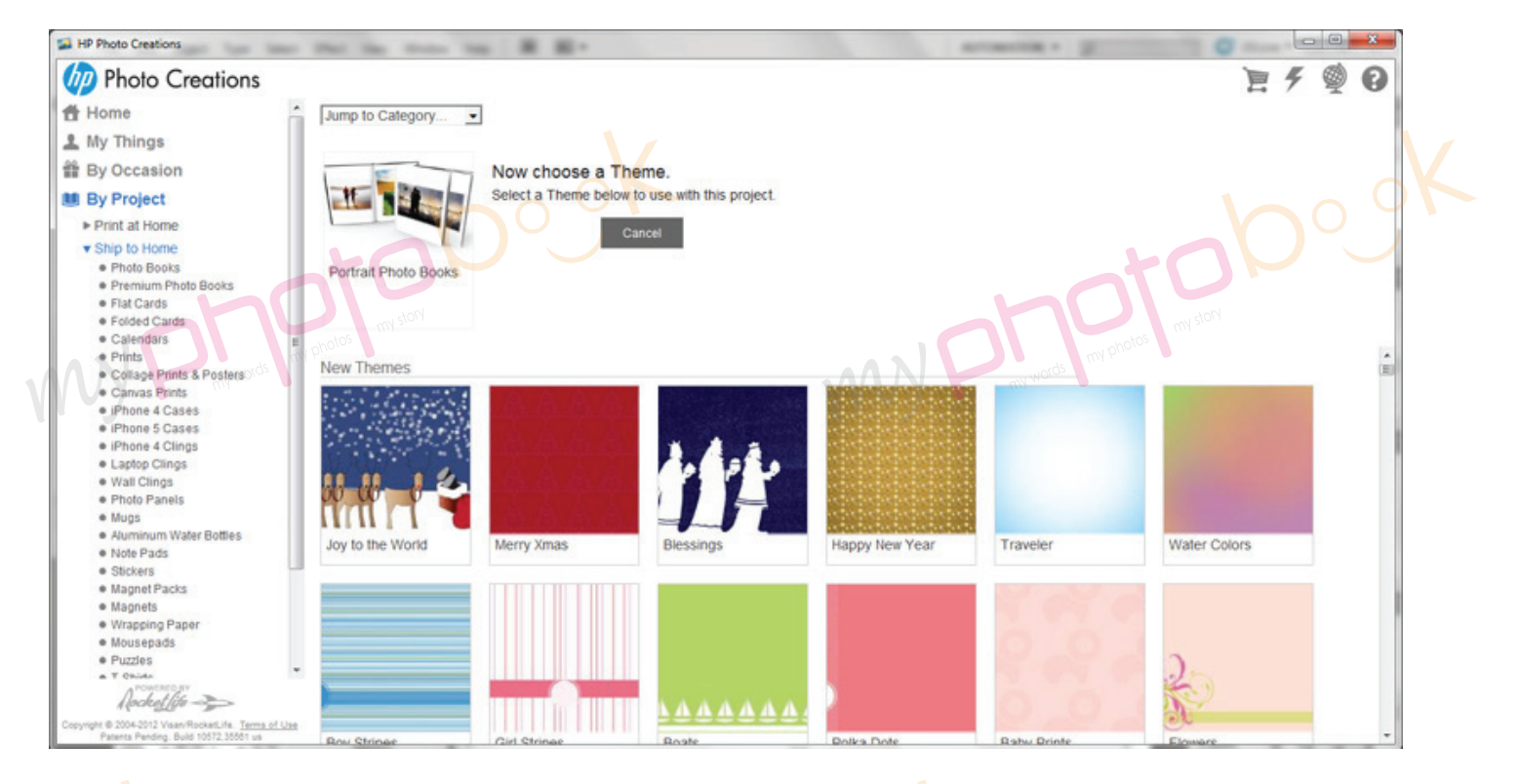

- There are plenty of themes for you to choose... Select any themes you like...

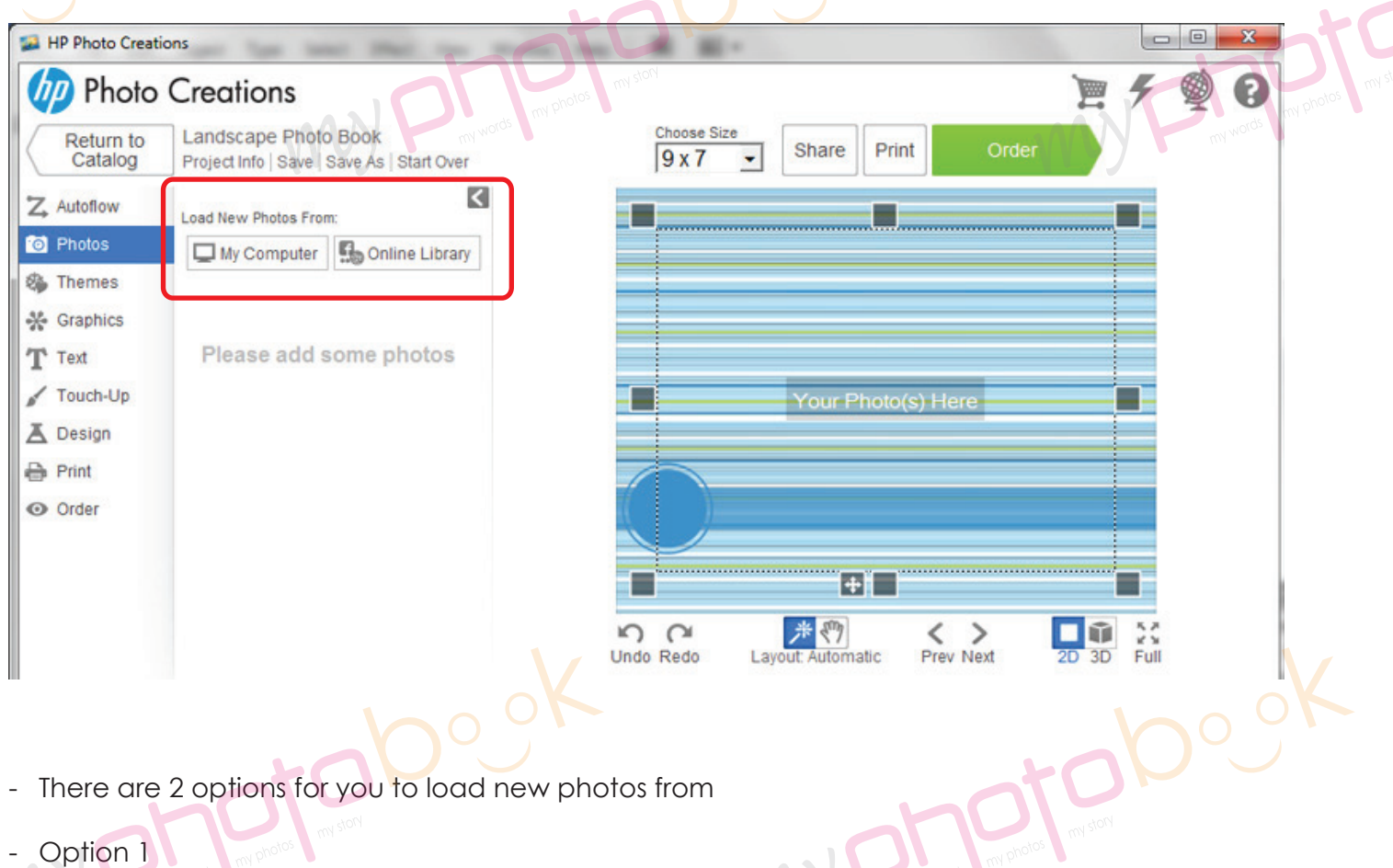

 Click **"My Computer"** button and upload the photos from your computer you wish to insert in the photo book.

- Option 2

 Click **"Online Library"** button and upload the photos from your social network. eg. Facebook, Picasa... (pls note that pictures download from social network might be low resolutions and not good enough for printing)

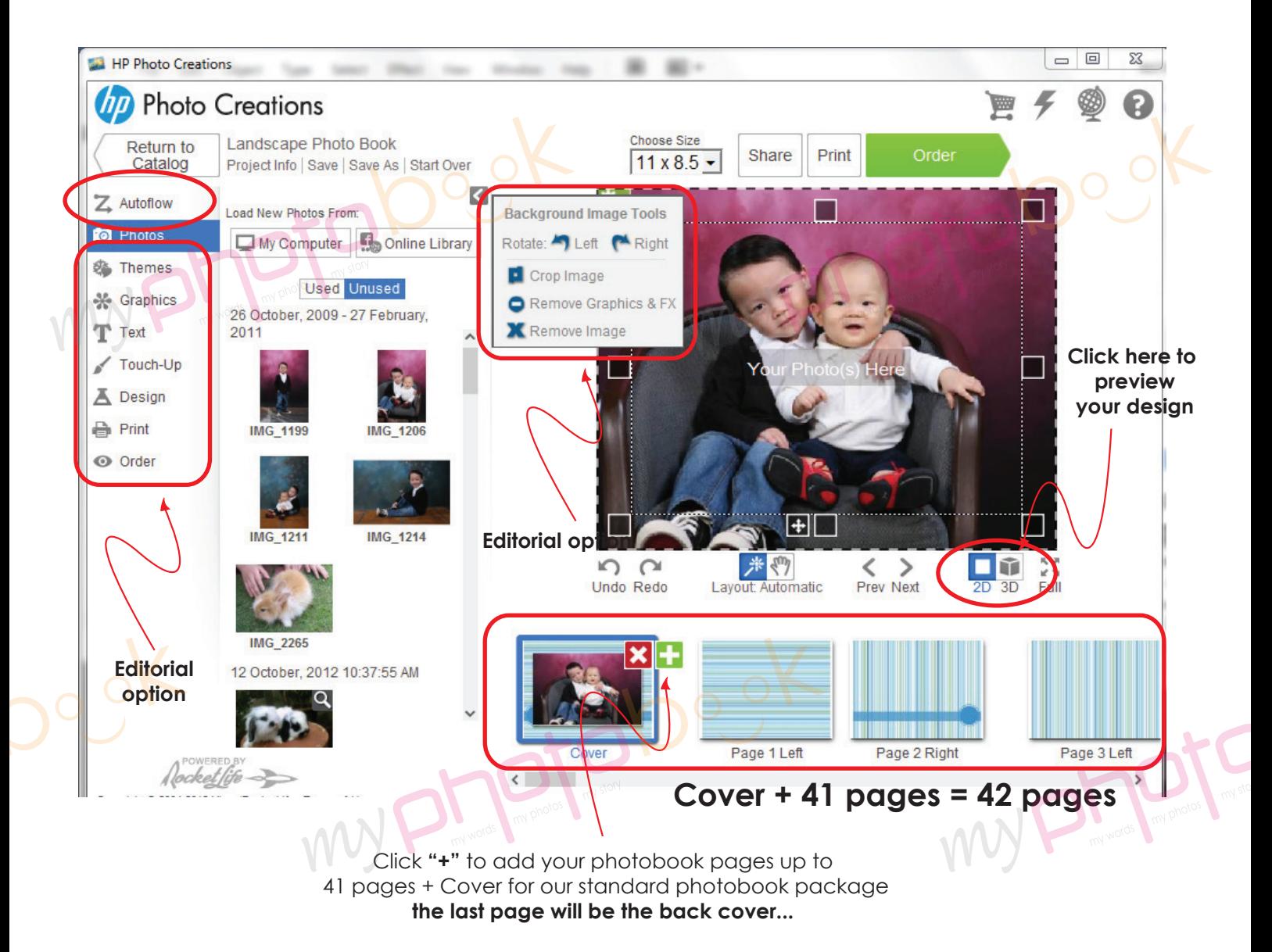

- You may select **"Autoflow"** layout option for automatic and design arrangement which will helps you to save a lot of time...
- And you may edit the layout, design, rotation, themes, text etc under **"Editorial option"**.

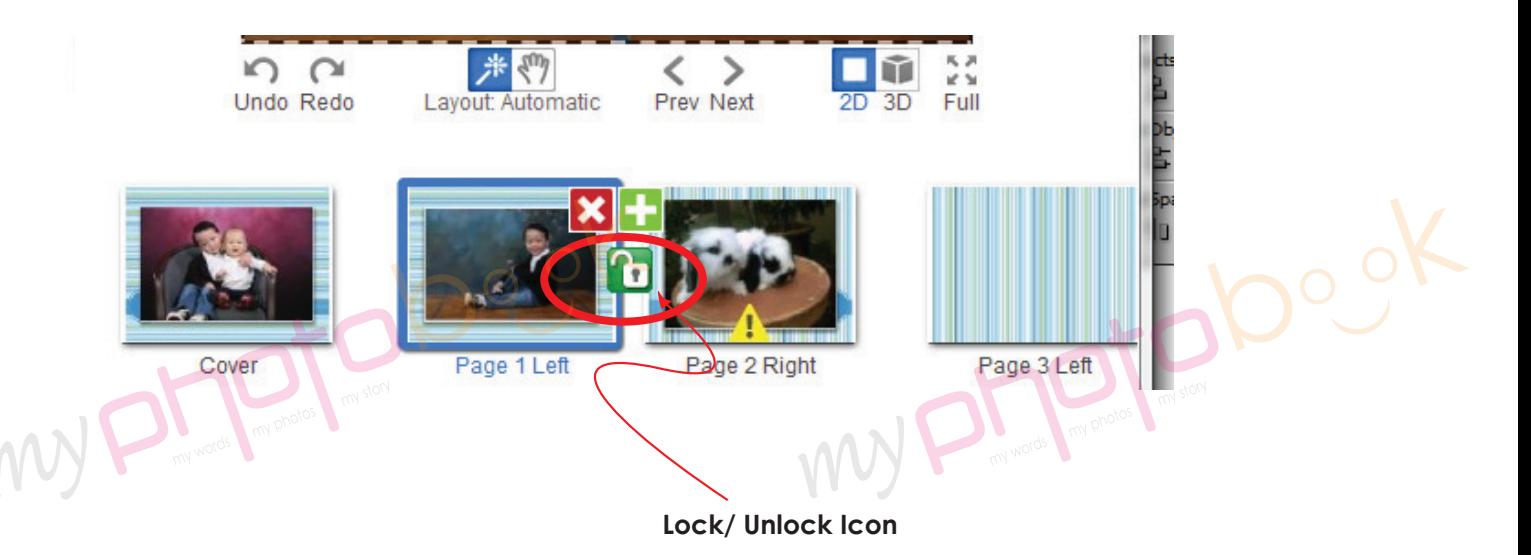

- Pls click on the lock icon to unlock the page so that you can move the page wherever you like or delete 1 page rather than 2 pages together...

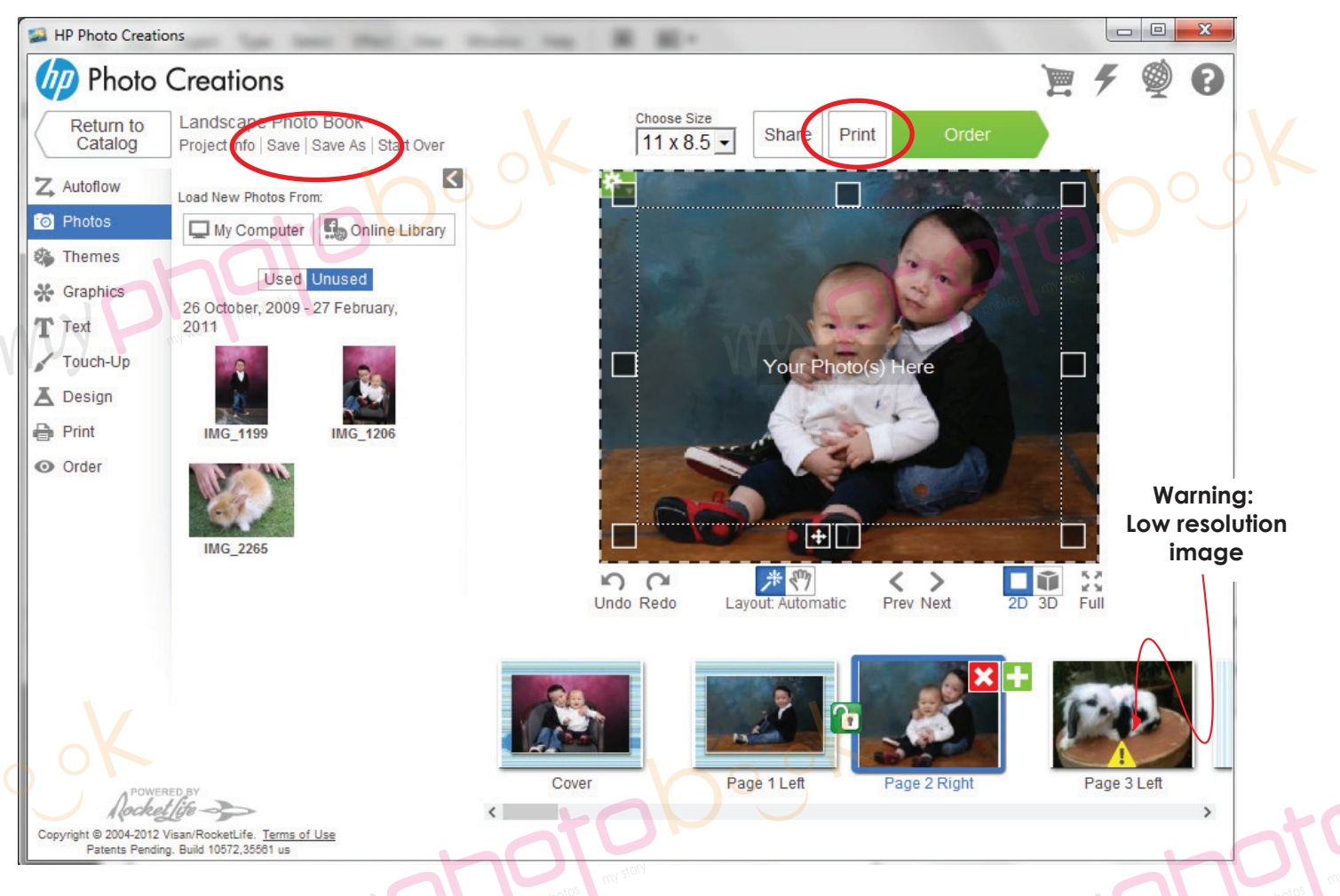

- Once you had finished the layout of the photobook... please save the photobook for editing later or anytime.
- Please click **"Print"** button to print the file in PDF format once you are happy with the layout of the phobook.

my phantabook

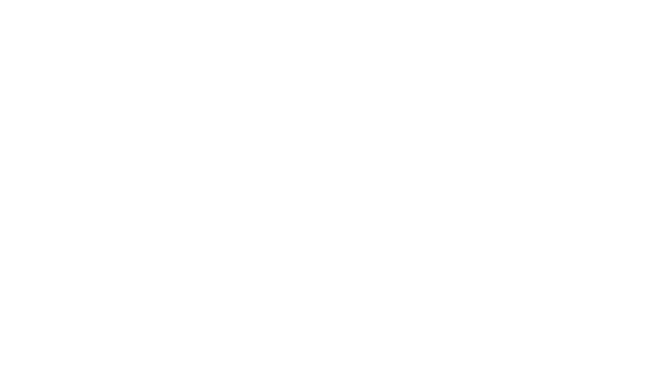

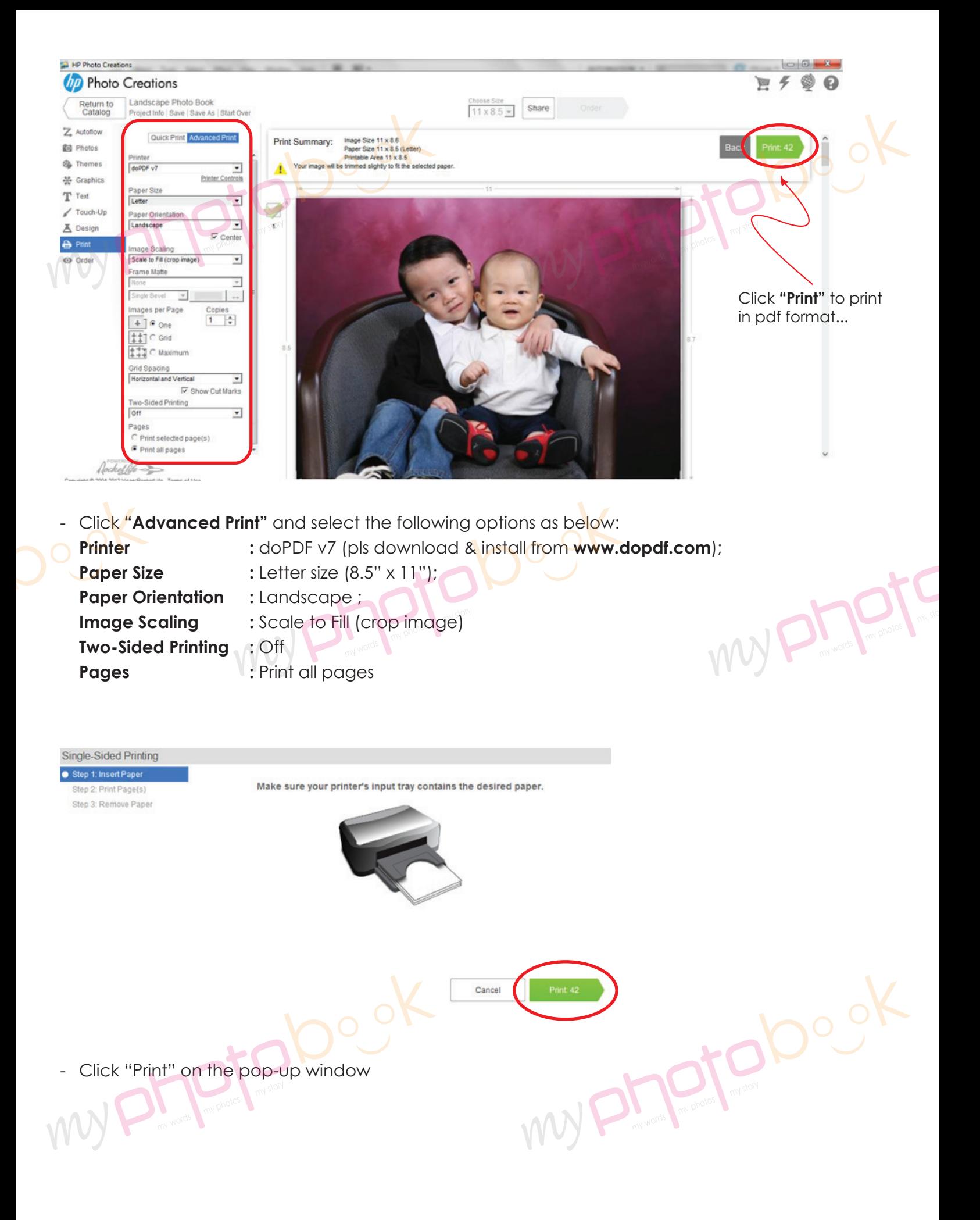

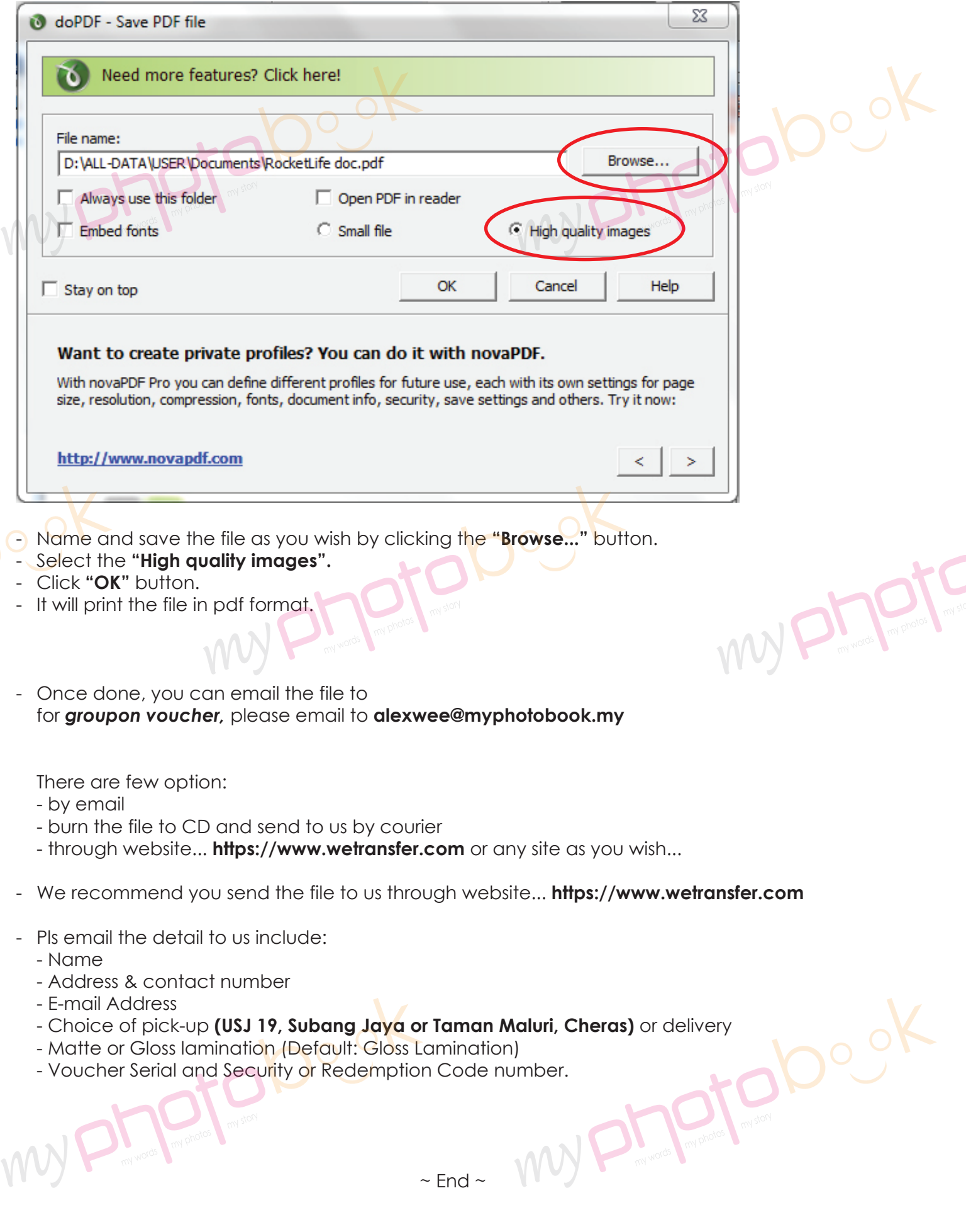